## How To: REGISTER FOR AN ACCOUNT

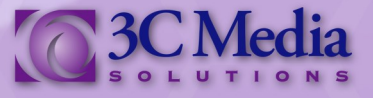

Anyone in the California Community Colleges system can register for an account on the *3C Media Solutions*  web site. You don't need to go through your college to obtain an account. It's simple, easy and only takes a few seconds. Let's start by clicking **REGISTER** in the upper right hand corner of the site. This will take you to our registration page. *(Figure. 1)*

It's important to note at this time all registries are initially provided a basic account with the ability to create playlists. If you require the ability to upload videos you will be able to request this upgrade once registration is complete.

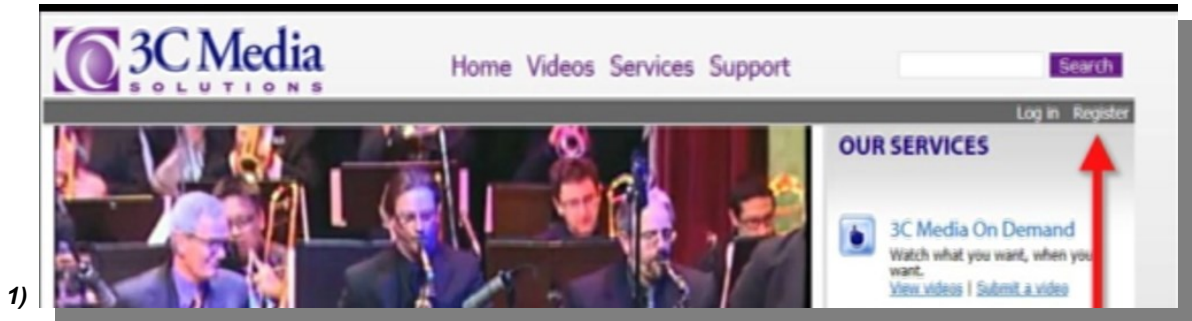

*(Figure 1)*

Fill in the required information in the fields such as **User Name, Email Address** and **Organization**. Although your name is not required you can enter it here as well. By checking the box under **Organization** you will be agreeing to the **Terms and Conditions** set by *3C Media Solutions*. You should look over these before checking this box. *(Figure 2)*

Click **CREATE NEW ACCOUNT**.

Your screen will change back to the 3C *Media Solutions* home page. You will receive an e-mail from *3C Media Solutions* confirming that your registration was successful, and instructing you to click on the link provided to create your personal password and complete the registration process. This will be a one time login and will expire in 24 hours from the time you register. *(Figure 3)*

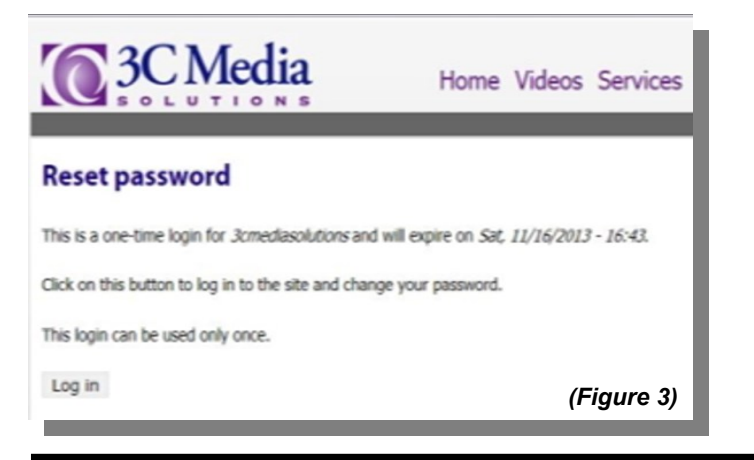

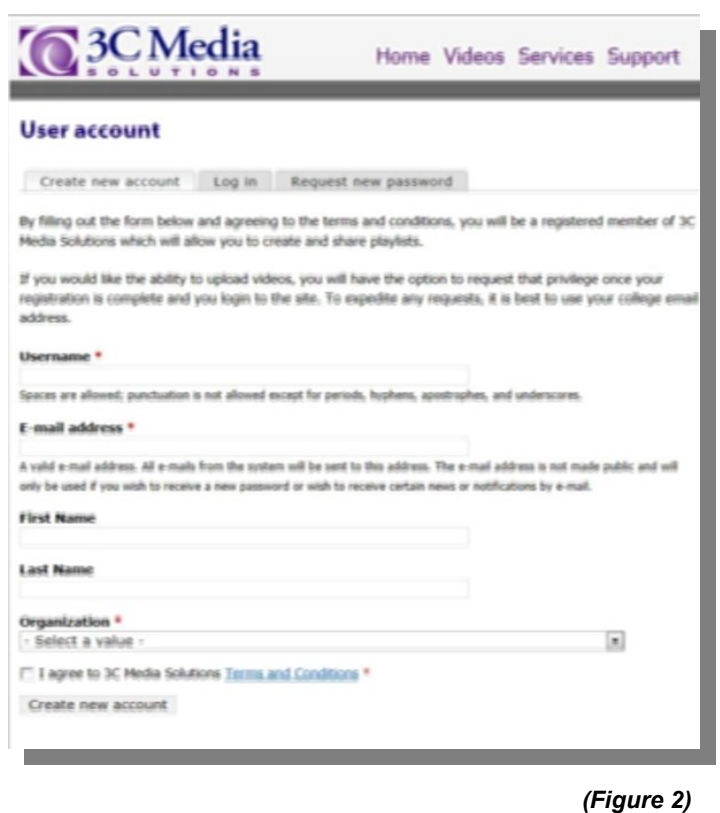

If you have questions or want more information you can e-mail *3C Media Solutions*  at *[support@3cmediasolutions.org](mailto:support@3cmediasolutions.org?subject=Support)* or call at *760-744-1150* extension *1543.*

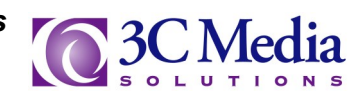

After you Click on the **LOG IN** button you will be directed to change your **Password** *(Figure 4).*  It is recommended to use uppercase, lowercase, numbers and symbols when creating your unique password.

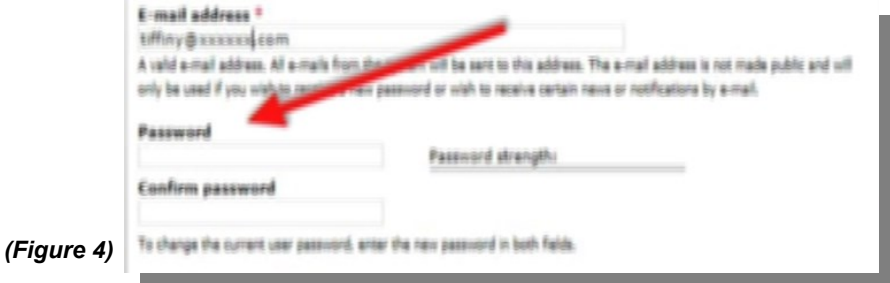

You can also upload a picture or a virtual face, however you can do that later if you wish. *(Figure 5)*

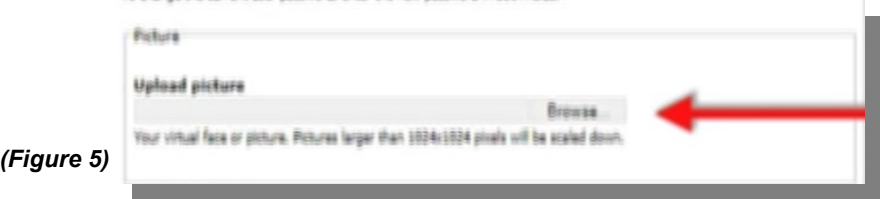

The time zone defaults to Pacific Standard time. *(Figure 6)* 

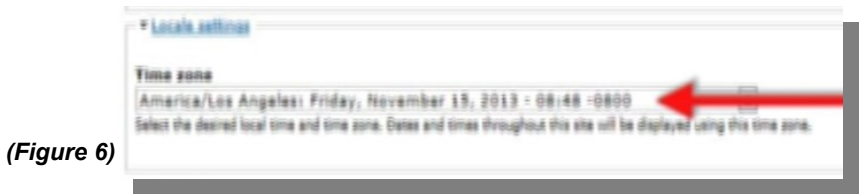

Click **SAVE** at the lower left of the page. *(Figure 7)*

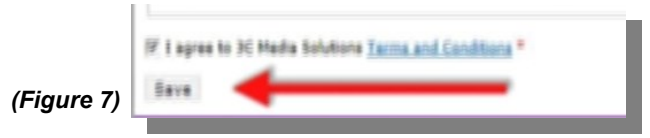

Your changes have been saved and you are now ready to use the many services *3C Media Solutions* have to offer.

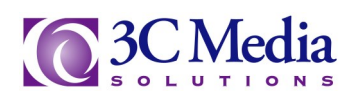